# **InterEpoch Wireless USB Adapter**

Version: 2.01 --- - March 2001

## **Copyright Statement**

No part of this publication may be reproduced, stored in a retrieval system, or transmitted in any form or by any means, whether electronic, mechanical, photocopying, recording or otherwise without the prior writing of the publisher.

Windows 95/98 and Windows 2000 are trademarks of Microsoft Corp.

Pentium is trademark of Intel.

All copyright is reserved.

# **Radio Channel Selection Table**

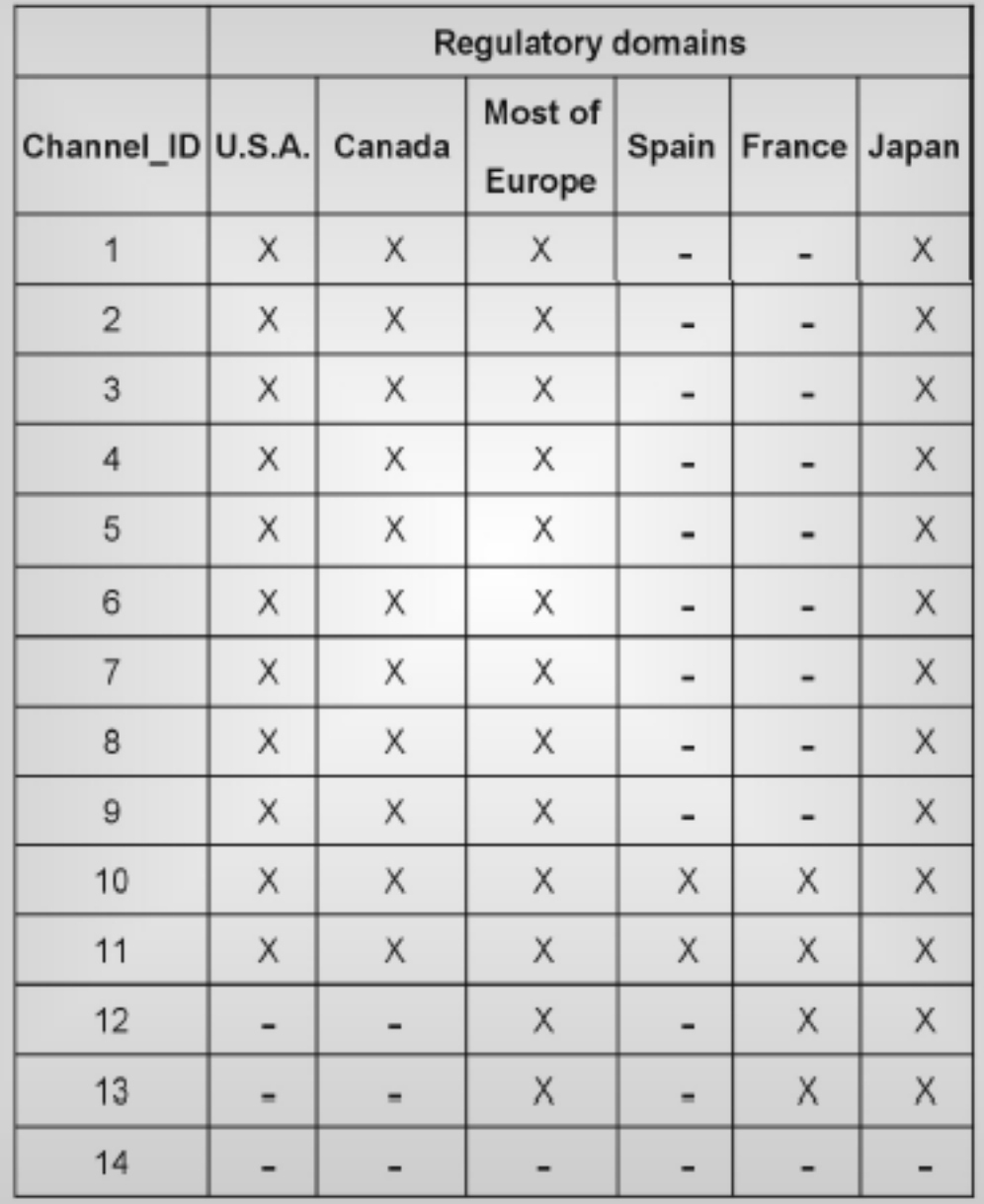

# *Table of Contents*

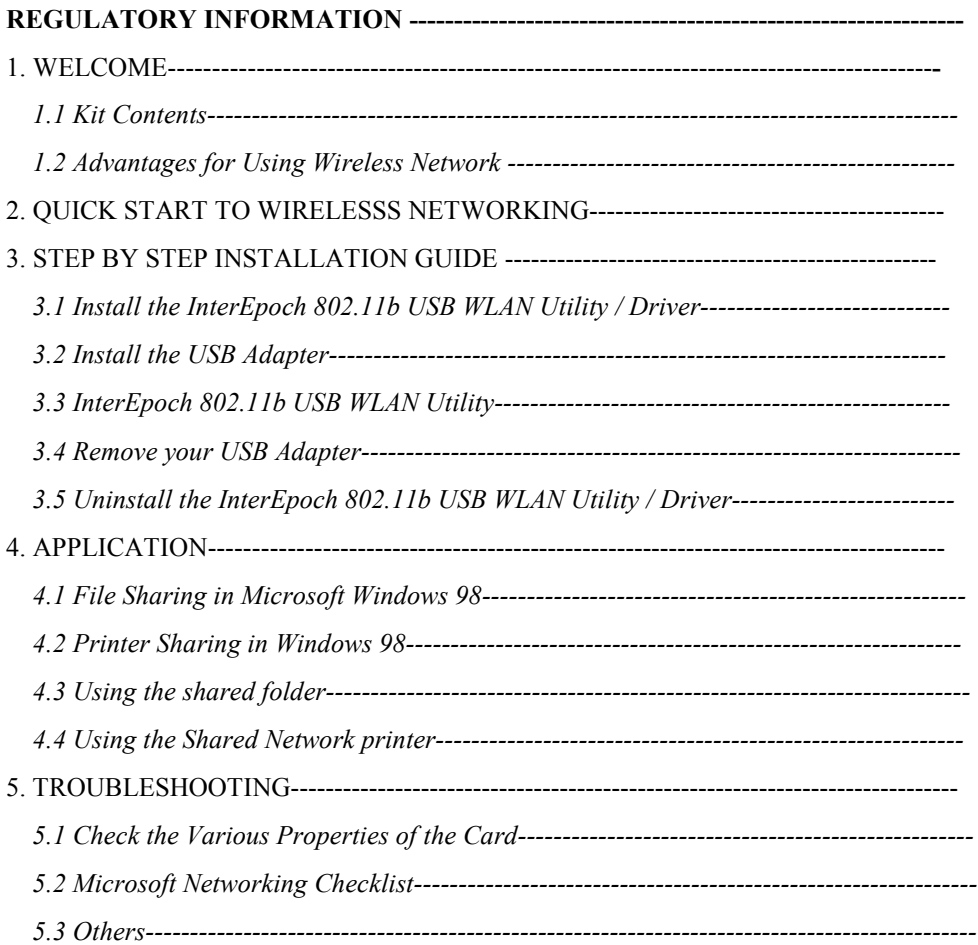

# **Regulatory Information**

The manufacturer is not responsible for any radio or television interference caused by unauthorized modification of this device or the substitution or attachment of connecting cables and equipment other than specified. The correction of interference caused by such unauthorized modification, substitution or attachment will be the responsibility of the user. Built-in antennas, whether installed indoors or out, should be installed only by experienced antenna installation professionals who are familiar with local building and safety codes and, wherever applicable, are licensed by the appropriate government regulatory authorities. FCC Radiation Exposure Statement

This equipment complies with FCC radiation exposure limits set forth for an uncontrolled environment. This equipment should be installed and operated with minimum distance 20cm between the radiator & your body.

#### **USA – Federal Communications Commission (FCC)**

This equipment has been tested and found to comply with the limits for Class B Digital Devices, pursuant to Part 15 of the FCC Rules. These limits are designed to provide reasonable protection against harmful interference in a residential installation. This equipment generates, uses and can radiate radio frequency energy and, if not installed and used in accordance with the instruction, may cause harmful interference to radio communications, However, there is no guarantee that interference will not occur in a particular installation. If this equipment does cause harmful interference to radio or television reception, which can be determined by turning the equipment off and on, the user is encouraged to try to correct the interference by one or more of the following measures:

- Reorient or relocate the receiving antenna
- Increase the separation between the equipment and the receiver
- Connect the equipment into an outlet on a circuit different from that to which the receiver is connected.
- Consult the dealer or an experienced radio/TV technician for help.

#### **EU Declaration of Conformity (Europe)**

USB adapter conforms to the specifications listed below, following the provisions of the Low Voltage

Safety EN60950/IEC950

EMC ETS 300 328

ETS 300 826

# **1. Welcome**

Thank you for purchasing our InterEpoch Wireless USB Adapter. It will be interoperable among IEEE 802.11b standard compliant products from other manufacturers and allows you to build a wireless LAN. Besides, you can use your PC to connect with an access point wirelessly to share the wired network resource. After install InterEpoch Wireless USB Adapter, you can:

- a. Share your Internet access by using just one connection
- b. Share printers and other peripheral devices
- c. Share data and image files between networked PCs
- d. Play multi-player games

InterEpoch 802.11b Wireless LAN can wirelessly transmit and receive data, minimizing the need for wired connections, at a speed of up to eleven megabit per second. With InterEpoch 802.11b Wireless LAN you can locate your PC wherever you want without wires and cables.

InterEpoch 802.11b Wireless LAN provides LAN users with an access to real-time information anywhere in their organization. The mobility provides productivity and service, which are not available under wired networks. The InterEpoch 802.11b Wireless LAN configuration is easy to change from peer-to-peer networks, suitable for a small number of users, to full infrastructure networks of thousands of users that allow roaming around a broad area.

Please read this manual to get familiar with the InterEpoch 802.11b Wireless LAN. This manual contains detailed instructions in operation of this product. Please keep this manual for future reference.

## **1.1 Kit Contents**

The InterEpoch Wireless USB Adapter kit includes the following items:

- a. An USB Adapter and cable
- b. The CD including:
	- 1. InterEpoch 802.11b USB WLAN Utility & Driver software
	- 2. User's Manual (this document)
- c. Quick Installation Guide

## **1.2 Advantages for Using Wireless Network**

Advantages for Using a Wireless Network:

- *Hard to wire area*s: USB Adapter provides access to network services in areas otherwise hard or expensive to wire, such as historic buildings with asbestos and classrooms.

- *Flexible workgroup*s: Lower total cost of ownership for workspaces that are frequently reconfigured.

- *Networked conference room*s: user can access the network as they move from meeting to meeting, getting up to date access to information and the ability to communicate decision while 'on the go'

- *Ad hoc networkin*g: on site consultants and small workgroups increase productivity with quick network setup and collaboration software

- *Branch office networkin*g: provides an easy to install, use and maintain network for a remote or sales office

- *Campus-wide network mobility:* roaming capabilities allow enterprise to set up easy to use wireless networks that cover the entire campus transparently.

# **2. Quick Start to Wireless Networking**

- 1. Insert CD into driver and setup WLAN Utility automatically.
- 2. Follow the installation wizard to setup step by step.

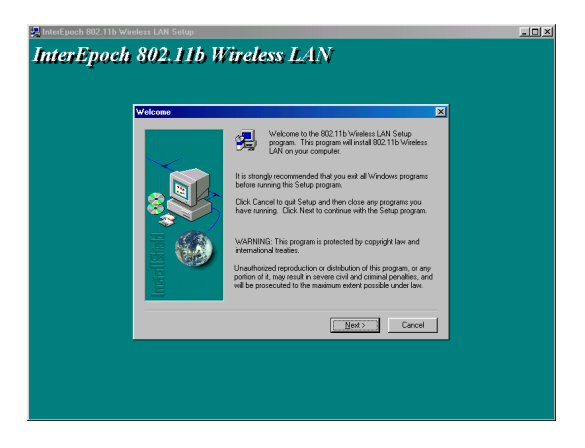

3. After completing the installation process, insert USB adapter into USB connector in the notebook or desktop.

4.Operation System will detect new device and search driver automatically.

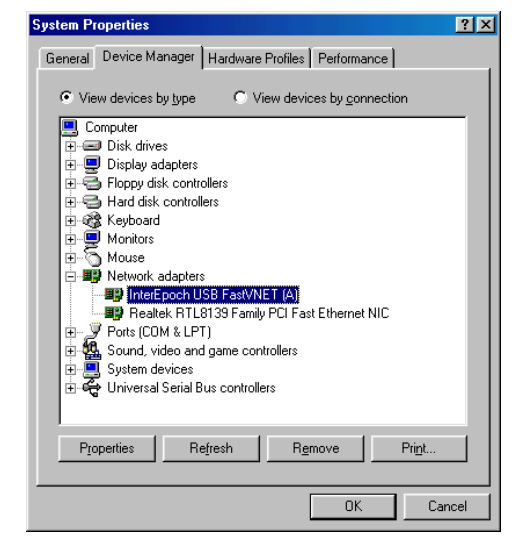

5.Check the toolbar at the bottom of the screen. There is a small icon to indicate the connection status. Red color means no connection and green color means connected (If red color appears, please repeat from step1).

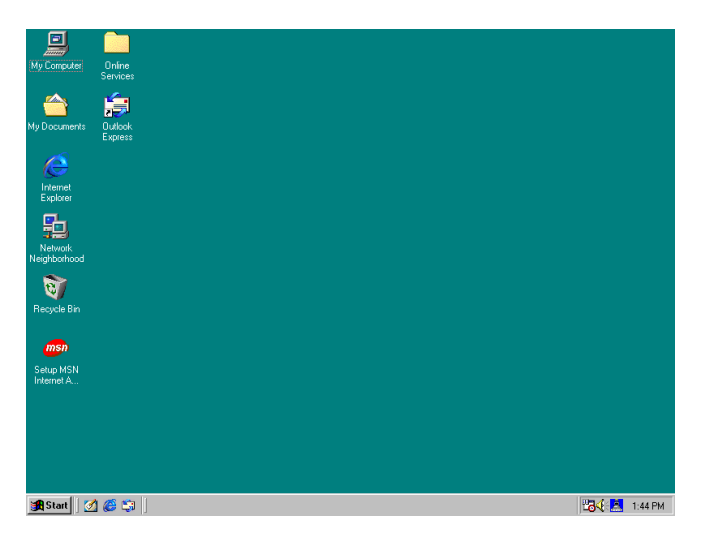

6. Double-click the BSSID to choose the AP that you want to connect with

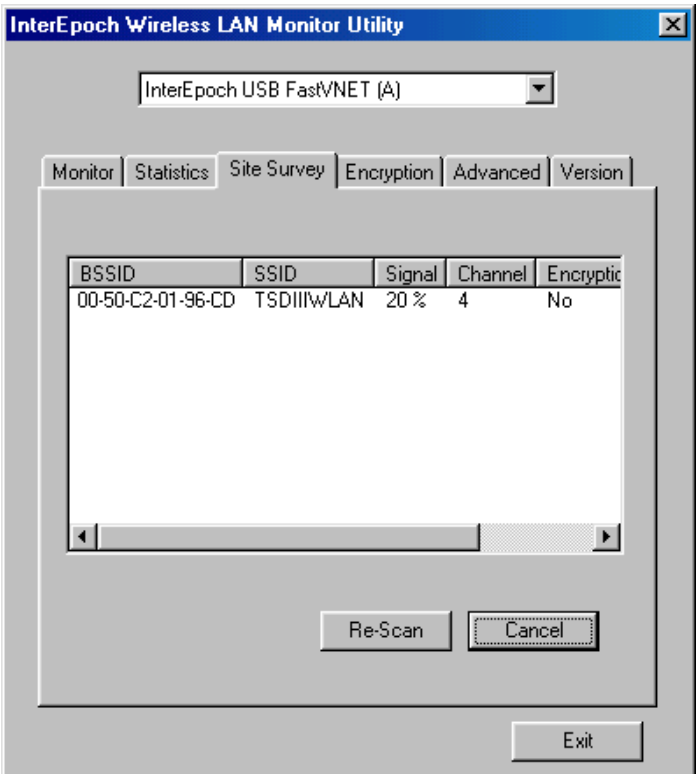

7. Click "IE explorer" to surf the Internet.

# **3. Step by step Installation Guide**

This section will lead you through the installation of USB Adapter and InterEpoch Wireless USB Adapter software in through details. You may wish to skip to quick start guide to wireless networking. To establish your wireless network connection, the following steps should be executed.

- 1. Install the software using the installation CD.
- 2. Install the USB Wireless LAN Adapter.
- 3. Install the required network protocols to communicate with your network. Most likely, you will need the TCP / IP protocol.

The product is designed to operate in Windows 98, Windows Me, and Windows 2000. And the installation procedure is about the same. Please follow up the installation wizard that provided by your system to install the software. The example here is based on the Windows 98SE.

# **3.1 Install the IEEE802.11b USB WLAN Utility / Driver**

*Please install the IEEE802.11b USB WLAN Utility / Driver first before inserting the IEEE802.11b USB Wireless LAN.*

1. Insert the IEEE802.11b USB Wireless LAN installation CD into your CD-ROM drive. The setup program will then automatically start.

2. The setup program will start and the setup screen will appear on your monitor. Select

" Next " to go to the next screen.

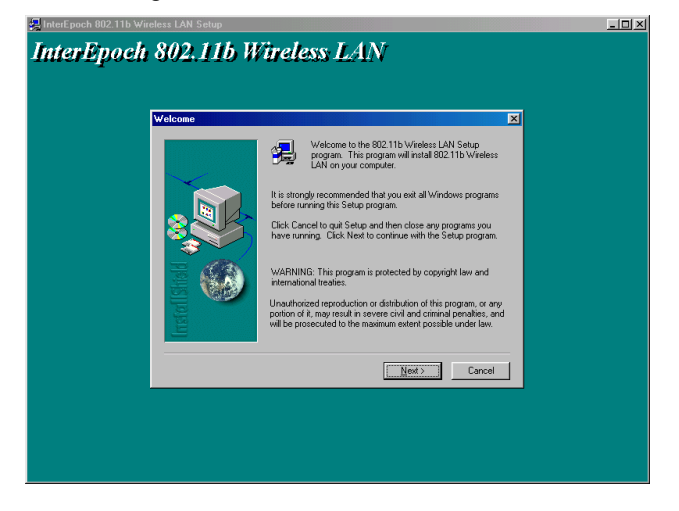

3.Click 'Yes" to accept this agreement

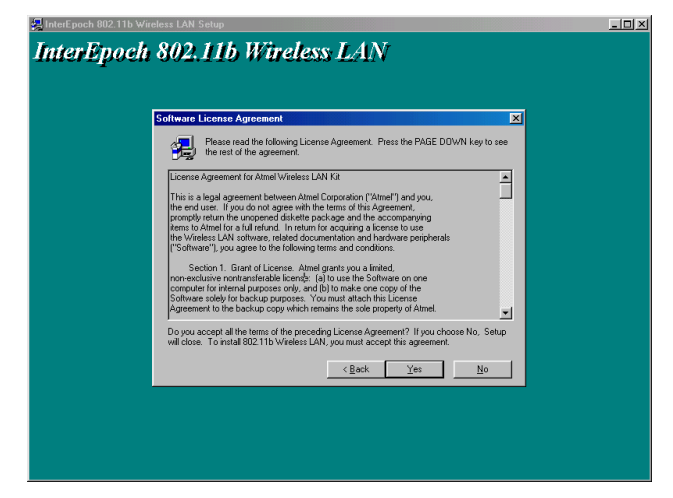

4. The default destination folder is displayed in the setup dialog column. To change the default folder you can click " Browse " to set the destination folder. Click " Next " to go to the next screen.

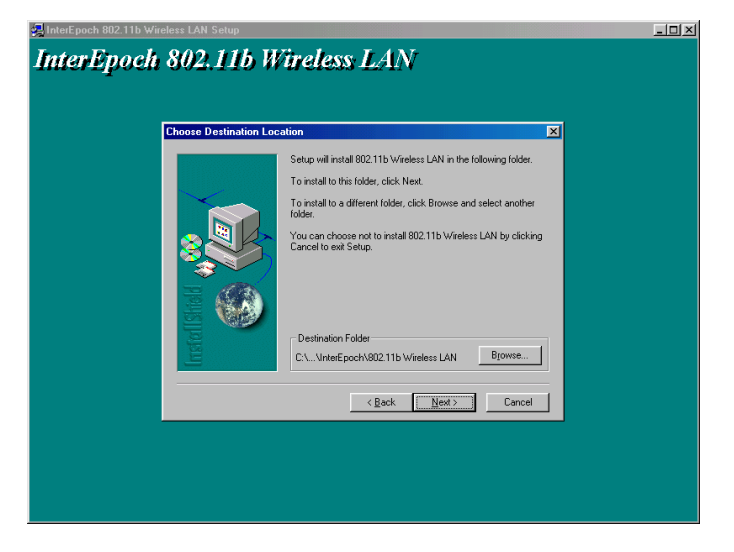

5. Select the Program Folder for 802.11b Wireless LAN and click " Next ".

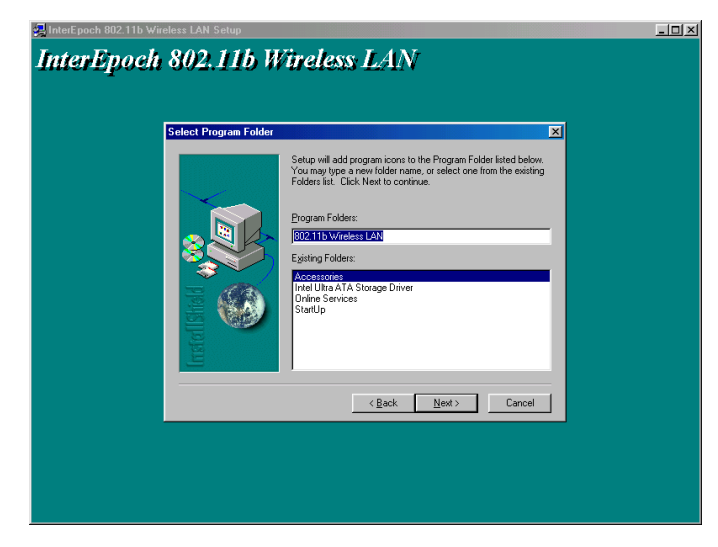

6. The Driver and Help files will be copied to the system. Wait the setup program to finish the InterEpoch Wireless USB Adapter installation. Then select " Yes " and click " OK " to complete the installation. It's recommended to close other applications before rebooting your system.

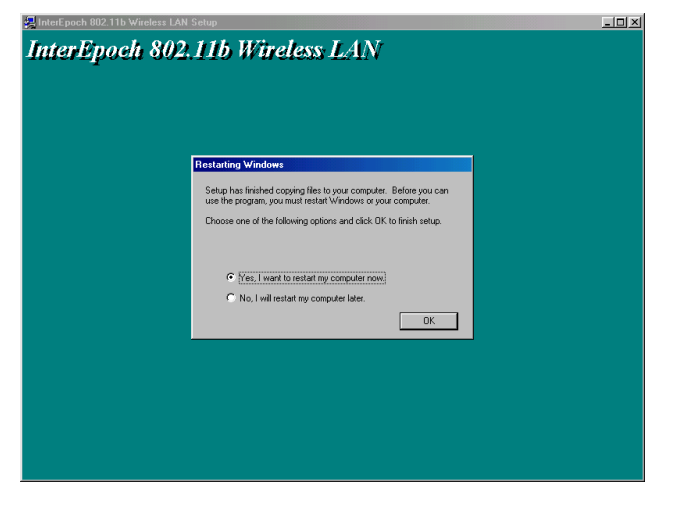

7. Regards to install the InterEpoch 802.11b USB Adapter, please refer to the next chapter 3.2 " Install the USB Adapter. "

# **3.2 Install the USB Adapter**

*The IEEE802.11b USB WLAN driver and utility are included on the accompanying installation CD. Please follow the installation procedures in Section 3.1. (Your USB Adapter will not work properly if the driver and utilities are not installed correctly.)*

1. After completing the software installation, please insert the USB Adapter and then the setup will automatically start.

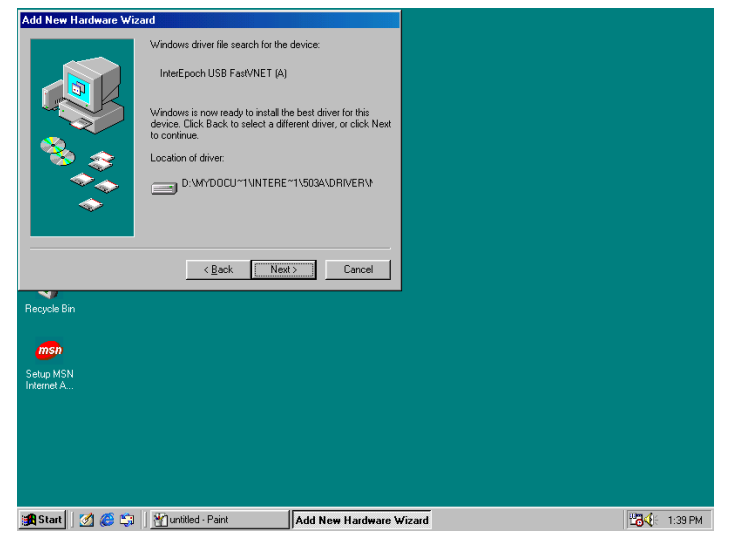

*If you're asked to insert a " Windows 98 CD-ROM " during the installation, insert your*

*" Windows 98 CD-ROM " and click " Yes ". Once the setup task is completed, the " Microsoft Internet Explorer " should start up. Please close it.*

2. When the USB Adapter setup task is completed, you can start the InterEpoch 802.11b USB WLAN Utility. To start the utility, please refer to the chapter 3.3 " InterEpoch 802.11b USB WLAN Utility".

### **Additional Note for Windows 2000**

If you install the InterEpoch Wireless USB Adapter under Windows 2000, it will be a little bit different from Windows 98 or Me. A message will be prompted as follows, click "Yes" to complete the USB adapter setup.

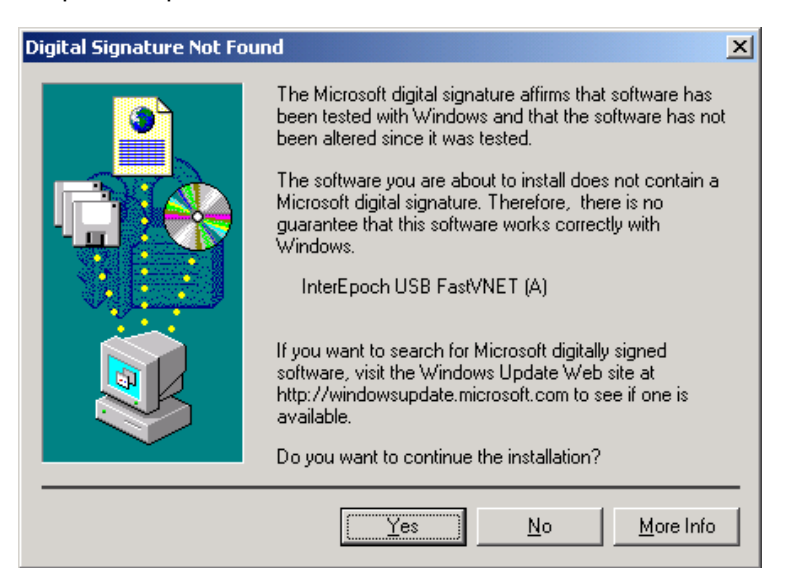

# **3.3 InterEpoch 802.11b USB WLAN Utility**

InterEpoch 802.11b USB WLAN Adapter has its own management software. Users can control all functions provided by the application named InterEpoch 802.11b USB WLAN Utility. The Utility icon will appear in the taskbar by clicking the InterEpoch 802.11b USB WLAN Utility shortcut on your desktop. The monitor Utility includes six tabs: Monitor, Statistics, Site Survey, Encryption, Advanced, and Version.

In AdHoc mode, the Channel and SSID must be the same among stations so that the computers can communicate within the local LAN properly. Moreover, all connected computers should have the same netid and subnetid, you can follow the procedure below to check whether you have the same netid and subnetid among stations:

1. Right-click on the Network Neighborhood on your desktop and then click on "Properties".

2. In Configuration, click on "TCP/IP -> InterEpoch USB FastVNET (A)" and then click on

"Properties".

3. Click on "IP Address".

4. Click on "Specify an IP Address" and make sure having the same netid and subnetid of all the connected computers.

### **3.3.1 Setting**

#### Operating Mode:

If you want to connect with Access Point, please set the mode as" Infrastructure". If you have more stations and just want to set them as local network, please set the Mode as " Ad Hoc".

#### Channel:

It shows radio channel numbers that used for networking. The Channel number must be the same among stations, so that computers can communicate within the local LAN. It can be changed only under the Ad Hoc Mode. If the Mode is Infrastructure, this parameter will not be active.

### SSID:

SSID is the group name that will be shared by every member of your wireless network .You will only be able to connect with an Access Point (AP), which has the same SSID. Note that the SSID will be case sensitive. Please note that when you are in the Ad-hoc mode, the SSID must be the same among stations so that computers can communicate within the local LAN properly.

#### Tx Rate:

You can choose one of the transmission rates as follows, 1Mbps, 2Mbps, 5.5Mbps, 11Mbps, and Fully Auto.

#### Power Save Mode:

You can set this mode as Power Save to set your USB adapter as power saving mode.

#### MAC Address:

It shows the MAC address of your InterEpoch 802.11b USB device, and the parameter can't be changed.

#### Other information:

The Signal Strength and Link Quality will be shown in the screen below under the Status of your USB adapter,

### Status:

The Status will show the "OK" if you select "Ad Hoc mode" in the Operating Mode. Besides, the Status will show BSSID of AP that you associated if you select the "Infrastructure " in the "Operating Mode".

There are three processes once you want to change the parameter in the "Setting":

- 1. Click the "Change" button first if you want to change any of the parameter.
- 2. Choose the parameter you wish to change.
- 3. After changing the parameter, please click on the "Submit" button to finish.

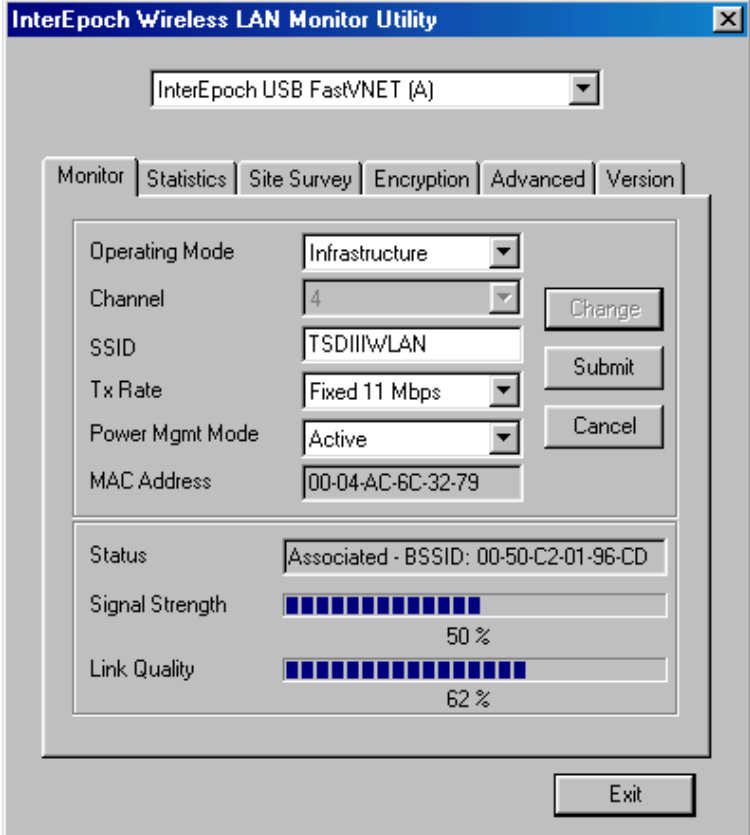

## **3.3.2 Statistics**

The following screen shows various statistics including the Data Packets, Management Packets and Rejected Packets in transmitting and receiving status.

You can click the Clear button to reset Statistics Tab.

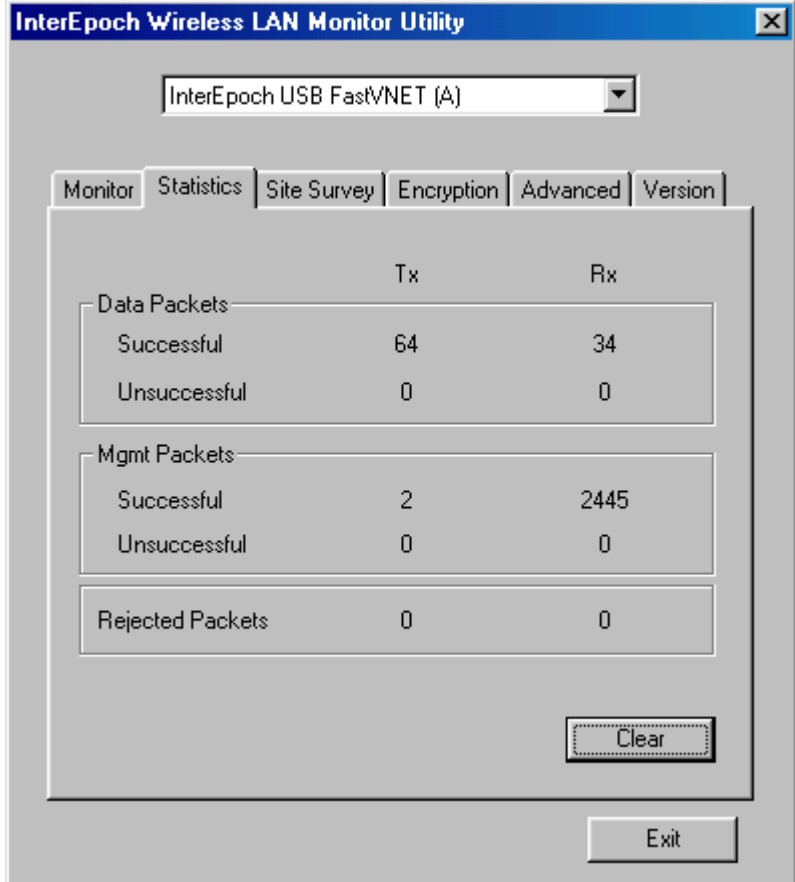

## **3.3.3 Site Survey**

The screen shows all the messages of Access Point around your InterEpoch 802.11b USB device. The messages of Access Point include BSSID, SSID, Signal, the Channel used by AP, and enabled the Encryption AP or not.

You can click the Rescan button to find the new AP.

You can double-click the BSSID to choose the AP that you want to connect with.

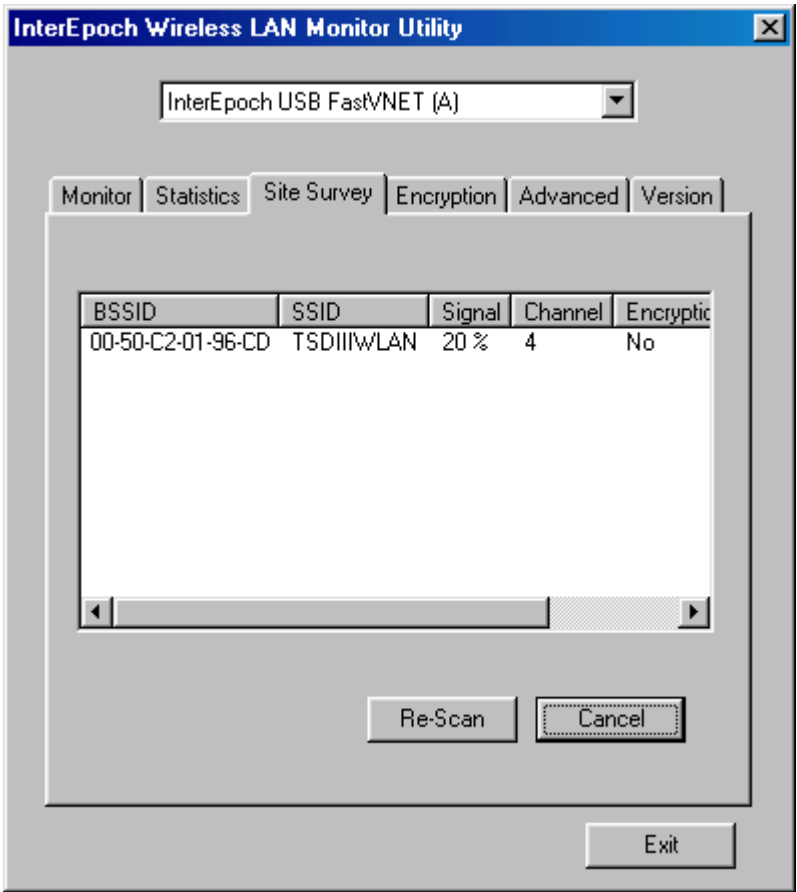

### **3.3.4 Encryption**

You may desire an additional measure of security in your wireless network, which can be achieved by using the Encryption function.

### WEP Key to use:

You can choose one of the four Keys you typed (Key1~Key4) as the WEP Key.

### WEP Mode:

If you set the Mode to Optional, your device can communicate with the stations with disabled WEP. Otherwise, if you set Mode to Mandatory, then your device cannot communicate with the stations with disabled WEP.

### Authentication Type:

Open System Authentication algorithm is mostly used. In Shard Key Authentication algorithm, you must have WEP on, the algorithm should be different, and some steps use packets with encryption by transferring a challenge text. In order to choose which authentication algorithm will be used, you must know which one the AP supports first. Most APs only support Open System.

**! Caution:** WEP Key needs to be the same for all IEEE802.11b stations.

Follow the steps below to set your WEP:

(1) Select the Encryption type: 64bit or 128bit.

(2) Type WEP Key: If you select 64bit, you must type 10 values in the following range (0~F) from Key1 to Key 4 space. Besides, if you select 128 bit, you must type 26 values (0~F) in each WEP Key from Key 1 to Key 4. Please note that all the WEP Keys (key1~key4) have to be filled.

(3) Select WEP Key: Select one of WEP Key from Key1 to Key4 for using.

(4) Choose the WEP Mode: Mandatory for communicating with all stations having WEP

enabled or Optional for WEP disabled.

(5) Select the Authentication Type: Open System or Shared Key.

(6) After all the settings are completed, click on Submit button to save the setting.

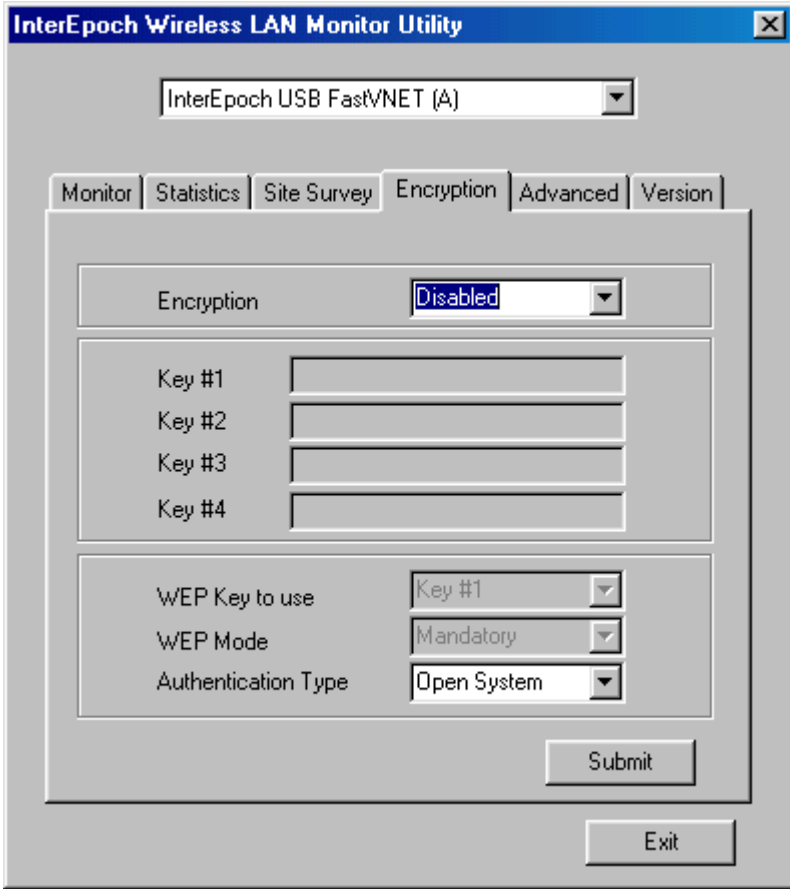

### **3.3.5 Advanced**

The screen shows the advanced setting of the InterEpoch 802.11b USB WLAN Utility, and it includes Preamble Type, Fragmentation Threshold, and RTS / CTS Threshold. We suggest to use the default settings: Preamble Type: Long.

Click on Submit button to save all the settings.

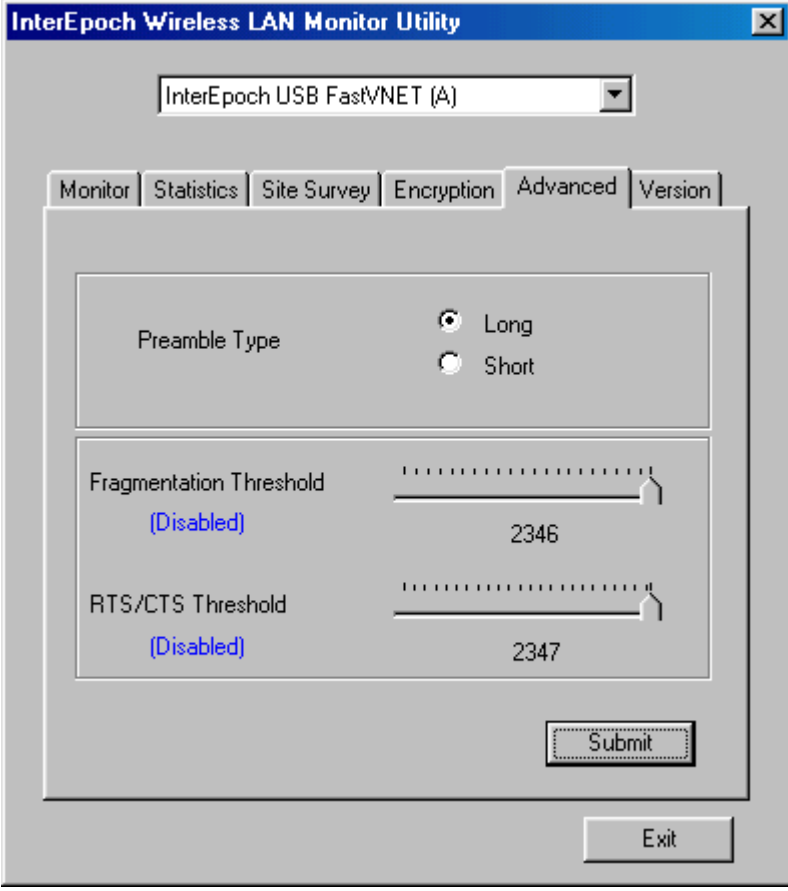

## **3.3.6 Version**

The screen shows the version of Driver, Firmware, and Application for InterEpoch 802.11b USB WLAN Utility / Driver.

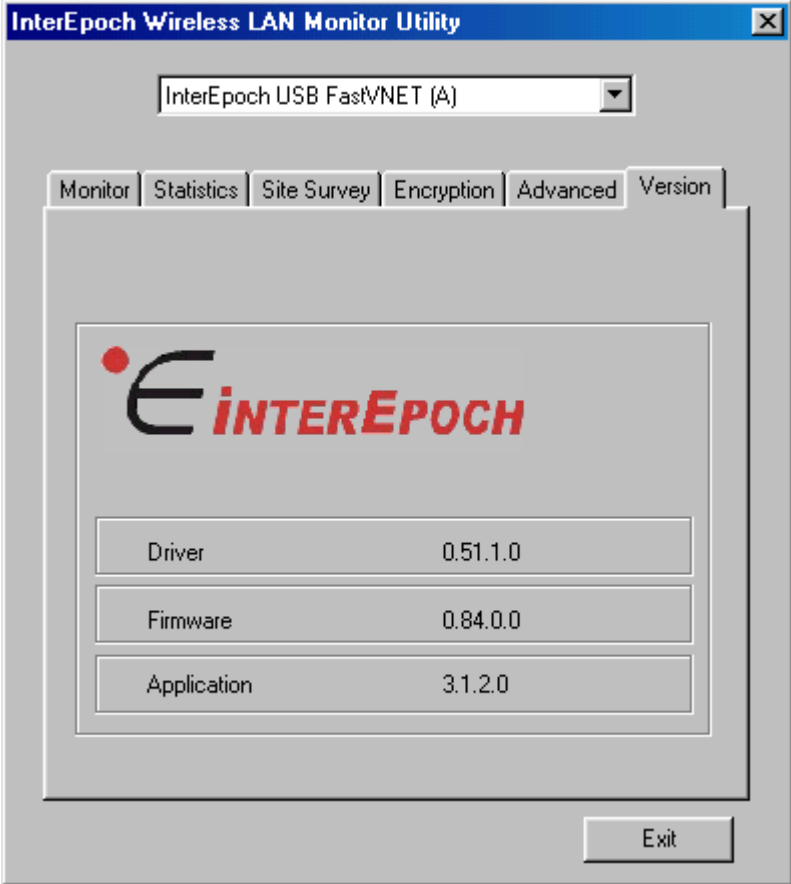

## **3.4 Remove your USB Adapter**

If you do not need the wireless connectivity of your InterEpoch 802.11b USB WLAN Adapter, you can unplug your USB adapter directly, and follow the procedures mentioned below to remove the PC Card from its slot.

# **! Caution:**

When removing the IEEE802.11b USB WLAN Adapter, you will lose your connection to the network. Make sure you have closed all files and network applications (such as e-mail) prior to removing the USB device,

### **Additional Note for Windows 2000**

If you directly remove your USB device in Windows 2000, a message of unsafe remove device will be prompted as follows. Please click OK.

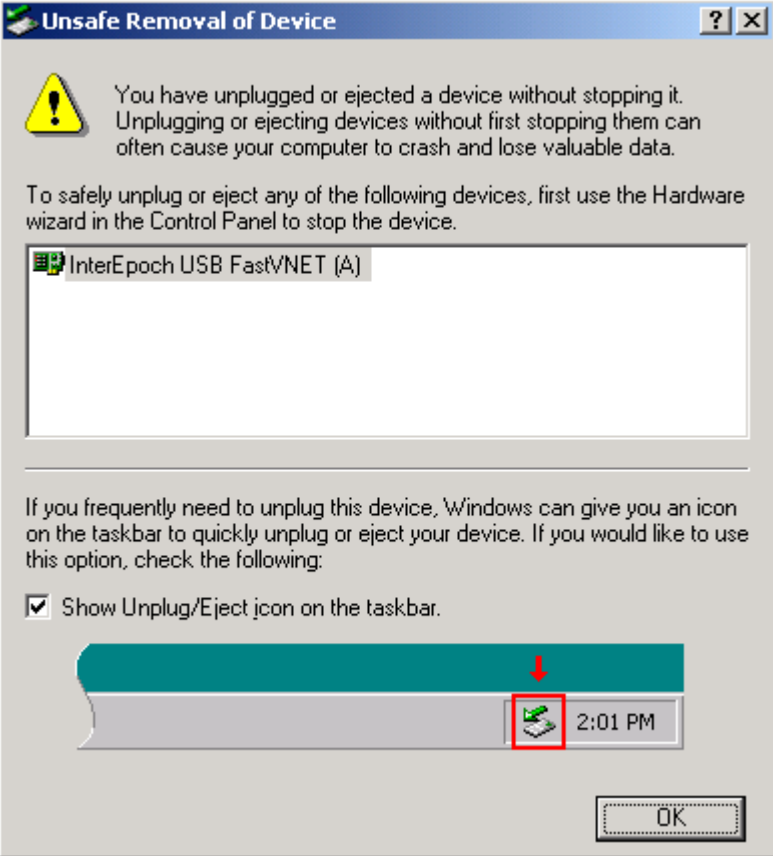

## **3.5 Uninstall the InterEpoch 802.11b USB WLAN Utility / Driver**

If you do not need the wireless connectivity of your InterEpoch 802.11b USB WLAN Adapter,

- 1. First you should remove the InterEpoch 802.11b USB WLAN Adapter.
- 2. To uninstall the IEEE802.11b USB WLAN Utility and Driver, you can move to Control Panel
	- ---> Add/Remove Programs---> InterEpoch 802.11b Wireless LAN, and click "Add/Remove".

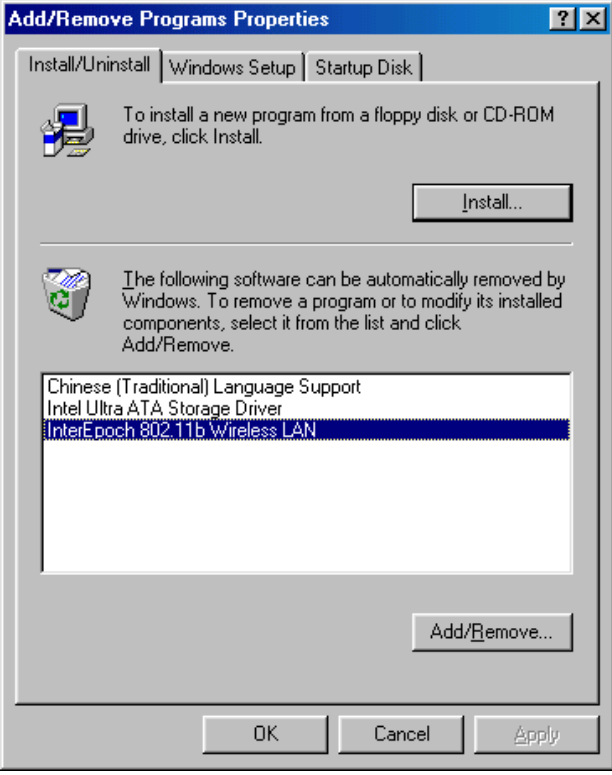

3. You will be asked if you want to uninstall the InterEpoch 802.11b USB WLAN Utility and all of its components. Click " Yes " to uninstall or click " No " to exit.

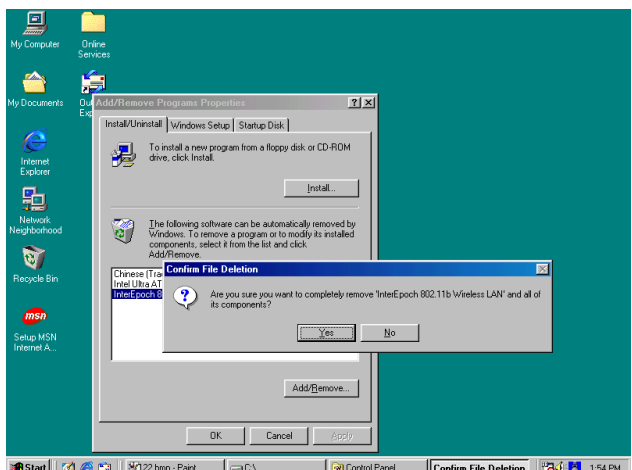

Start | | 3 6 9 | H 22.bmp - Paint  $|$ ec Control Panel Confirm File Deletion 34 - 1:54 PM 4. Now the un-installation is completed. Please click " OK".

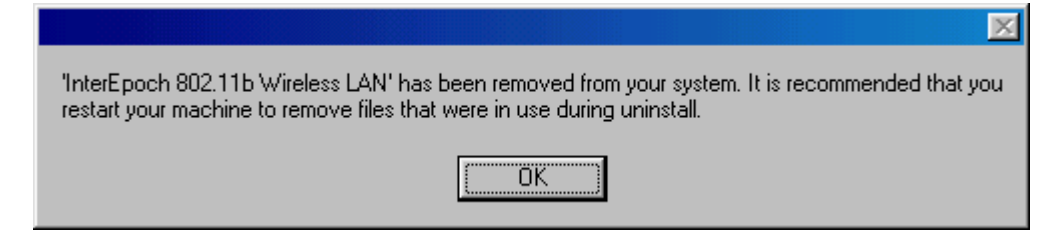

# **4. Application**

To enable the sharing of the Internet access, you should set your InterEpoch 802.11b USB WLAN mode as " Infrastructure " and connect to the access point. When the procedure is completed, an access point will appear on the Wireless LAN Neighborhood of InterEpoch 802.11b USB WLAN Utility. Double-click it to enter the Network Neighborhood folder. This folder contains the links to all the computers in your workgroup on the entire network.

## **4.1 File Sharing in Microsoft Windows 98**

InterEpoch 802.11b USB WLAN allows the sharing of files between computers that are logged onto the same wireless network. Let's assume that you want your folder " My Documents " to be shared with other computers and the wireless network:

1. First, locate the folder " My Documents " and right click it.

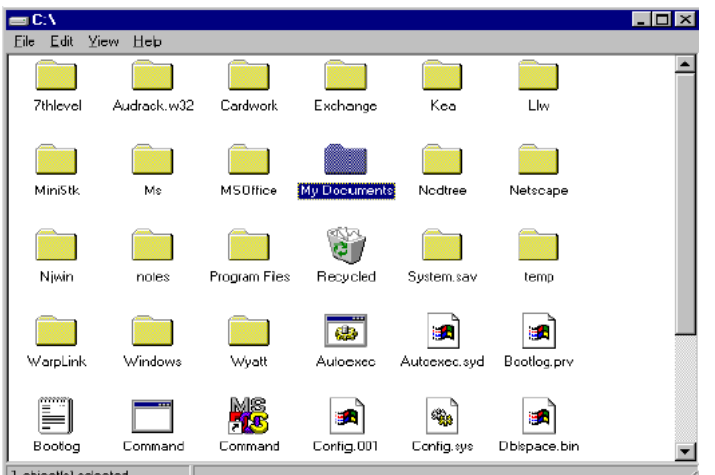

1 object[s] se

2. Select " Sharing " from the available options.

3. Select " Shared As " to open your folder for file sharing. You can also select and define the level of access you want for your folder.

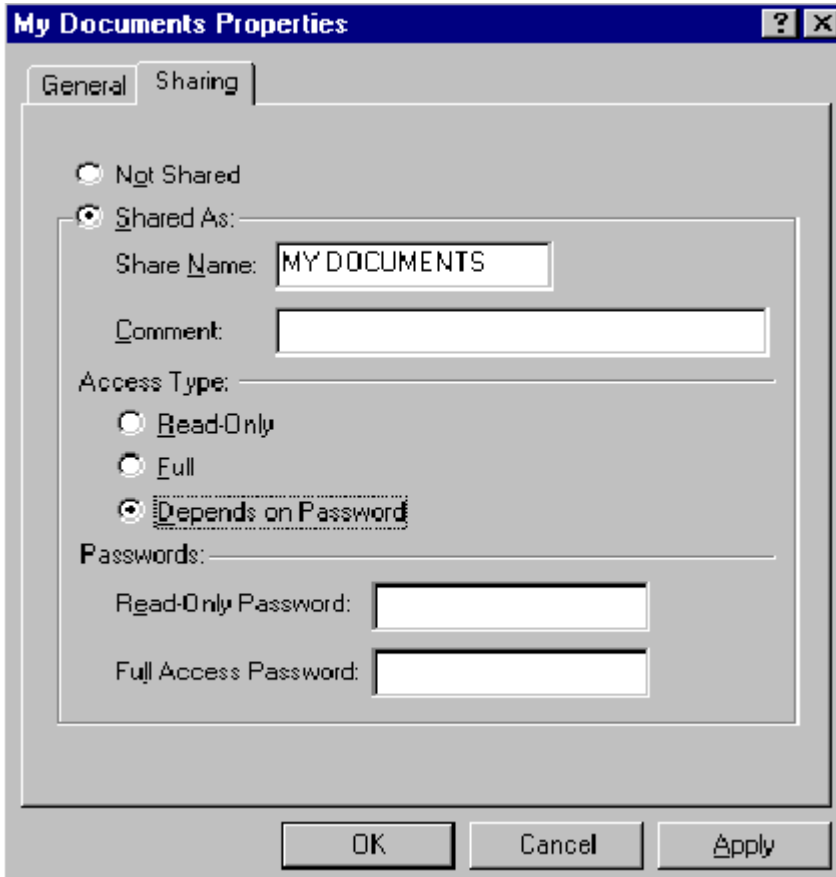

If " Read-Only " is selected, the other users in the wireless network can only copy files from your folder. Copying files into your folder is not allowed.

If " Full " is selected, the other users in the wireless network have full access into your folder. They can copy to and from your folder as well as modify files.

You can also set the option to " Depends on Password " wherein the user in the wireless network can access to your folder through a set password.) The set password will determine if the user can only read your folder or has full access to your folder.

4. Click " Apply " or " OK " to activate the options that you have set.

Now you can see the folder " My Documents " with a little hand under it. The folder is now open for file sharing.

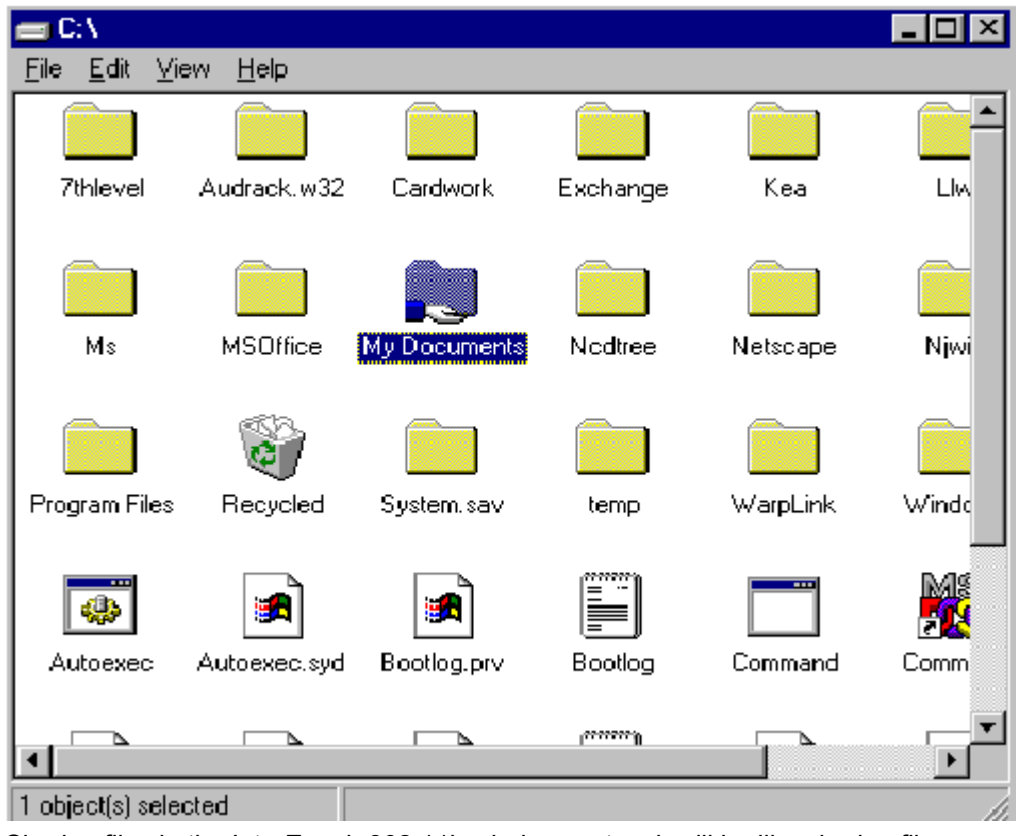

Sharing files in the InterEpoch 802.11b wireless network will be like sharing files on a wired LAN.

# **4.2 Printer Sharing in Windows 98**

In order to the printer can be shared across the network, it has to be set as the network printer.

Follow the instructions below to set a printer as a network printer:

1. Click the " Start " button, point to the " Settings ", and then click " Printers ".

- 2. In the Printers window, click the printer you want to share.
- 3.Click " Sharing… " on the " File " menu.

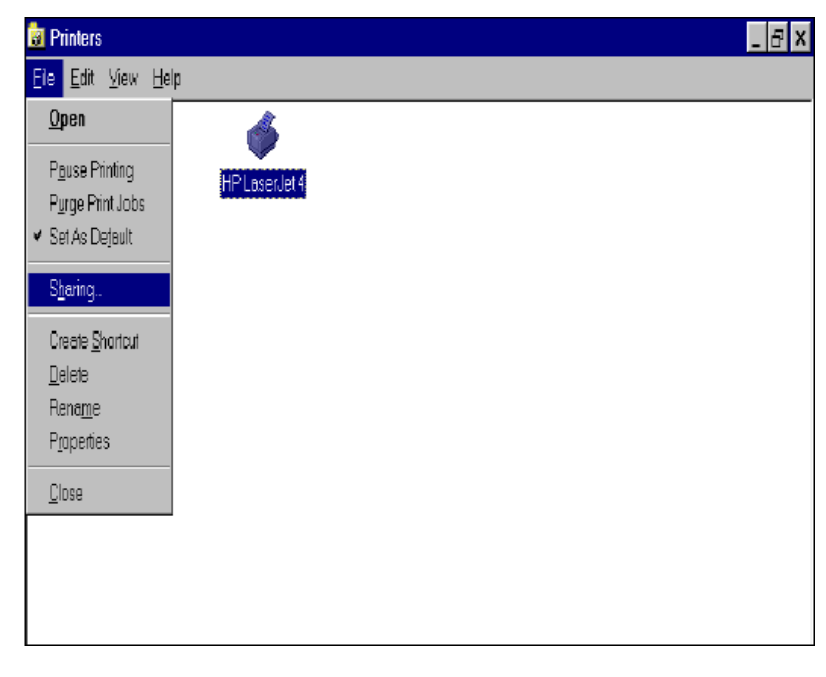

4. Click the Sharing tab, then click " Shared As ", and if necessary, enter a password.

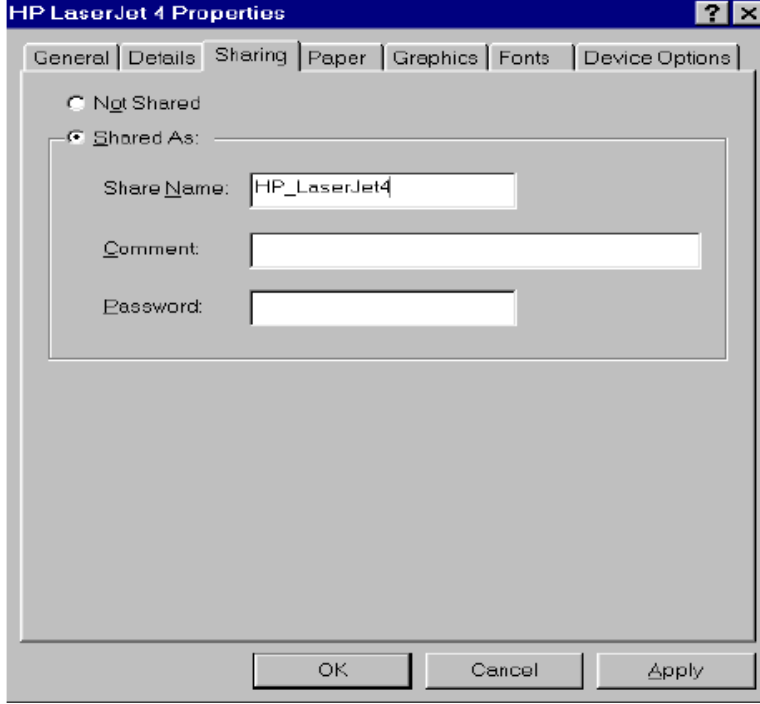

# **4.3 Using the shared folder**

1. Double-click the " Network Neighborhood " icon, and then double-click the computer where the shared folder is located.

2. Double-click the folder you want to connect to.

3. You may want to assign a drive letter for shared folder that you connect to.

4. In the " Network Neighborhood ", double-click the computer where the shared folder is located.

5. Click the folder you want to connect, and click " File " menu, and then click " Map Network Drive ".

6. Select an available drive, and then click "OK".

Note: If a password is required, the Windows will prompt you. Then you need to enter the password that had been assigned to this shared folder.

## **4.4 Using the Shared Network printer**

1. In the " Network Neighborhood ", locate and double-click the computer where the printer you want to use is located.

- 2. Double-click the printer icon in the window.
- 3. To set up the printer, follow the instructions on the screen.

Note:

1. After you have set up a network printer, you can use it as if it were attached to your computer.

2. If a password is required, the Windows will prompt you, and you need to enter the password that had been assigned to this shared printer.

Whenever printing a document through the network, be sure to select the printer that is set as the network printer.

# **5. Troubleshooting**

If you encounter some problems installing the InterEpoch 802.11b USB WLAN Adapter or you want to confirm whether your card is installed properly or not, refer to the procedure below after you have installed the card.

## **5.1 Check the Various Properties of the Card**

To verify if the driver has been set in your computer properly, you can follow the procedures below.

Right-click " My Computer " and then select " Properties ", then you will enter your system properties. Select the Device Manager and click the Network Adapter. You will find the InterEpoch 802.11b USB WLAN PC Card if it is installed successfully.

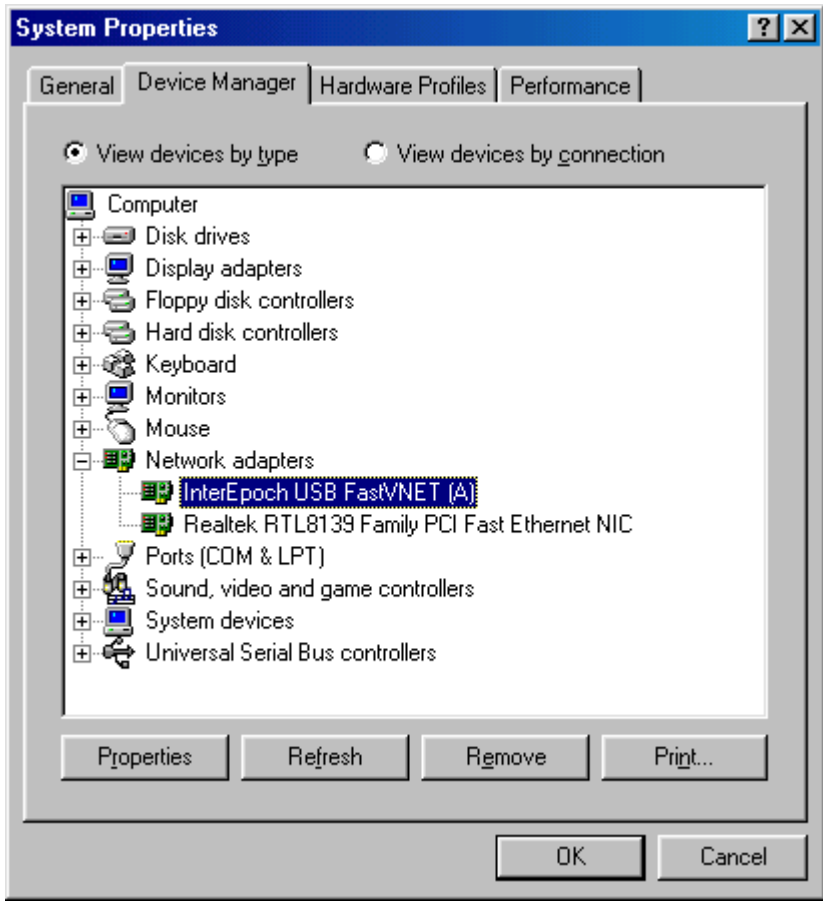

If there is Question-mark (?) or Exclamation-mark (!) in yellow on your InterEpoch 802.11b Wireless LAN Adapter in previous picture (PC Card Properties & System Properties), please make sure you have inserted the right PC Card, the proper driver and utility have been installed as well. If you are not sure, follow the procedure below to reinstall (update) the driver.

a. Enter "System Properties" and click "Device Manager" on upper menu.

b. Click "Network Adapter" and choose InterEpoch USB FastVNET (A)

c. Select "Driver" on the upper menu of InterEpoch USB FastVNET (A) properties, and then click on " Update Driver" button.

d. Follow the Update Device Driver Wizard to complete the driver installation.

# **5.2 Microsoft Networking Checklist**

In order to the InterEpoch 802.11b USB WLAN can run properly, some network items must be presented in the Microsoft " Network Neighborhood " setup. To check and activate the network setup, right-click the "Network Neighborhood" and select "Properties". The following items should be presented in the network setup:

- 1. InterEpoch USB FastVNET (A) Adapter
- 2. IPX / SPX-compatible Protocol -> InterEpoch USB FastVNET (A) Adapter
- 3. NetBEUI -> InterEpoch USB FastVNET (A) Adapter
- 4. TCP / IP -> InterEpoch USB FastVNET (A) Adapter
- 5. File and printer sharing for Microsoft Networks.
- 6. Client for Microsoft Networks

If any of these items are missing, please follow the instructions below to install them properly:

### **Set up the Network Protocol**s:

Click " Add " and select " Protocol " on Network " Configuration ".

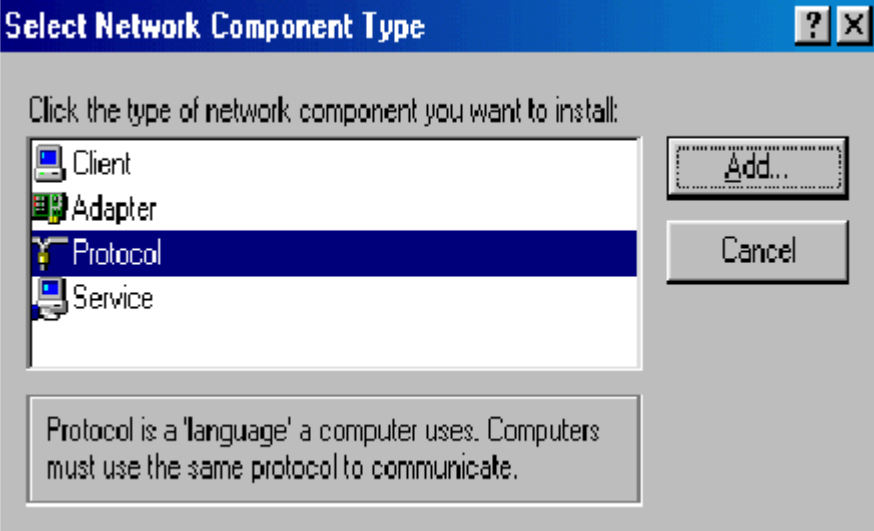

Click " Add " and then choose the network protocol. Select Microsoft as the manufacturer and " NetBEUI ", " TCP/IP ", and " IPX/SPX-compatible " for the network protocols. Then click "OK".

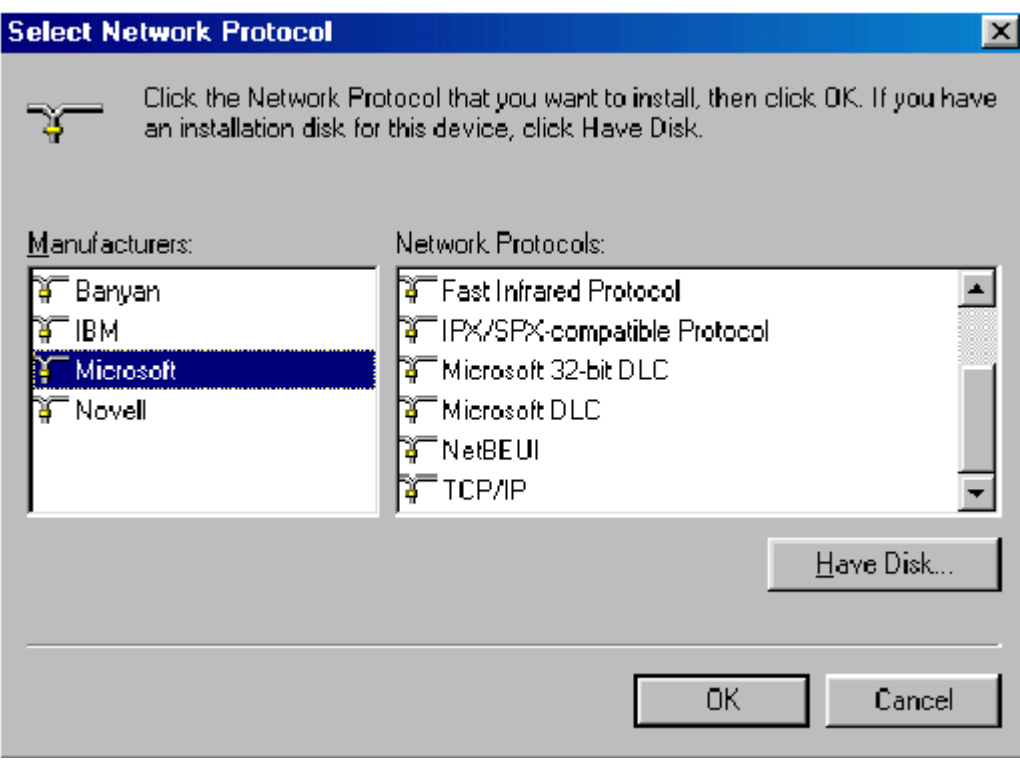

Now your network protocol should be set. Please check if your network needs any special requirements to operate in your office environment.

### **Network Service for Microsoft Networking:**

Click " Add " and select " Service ".

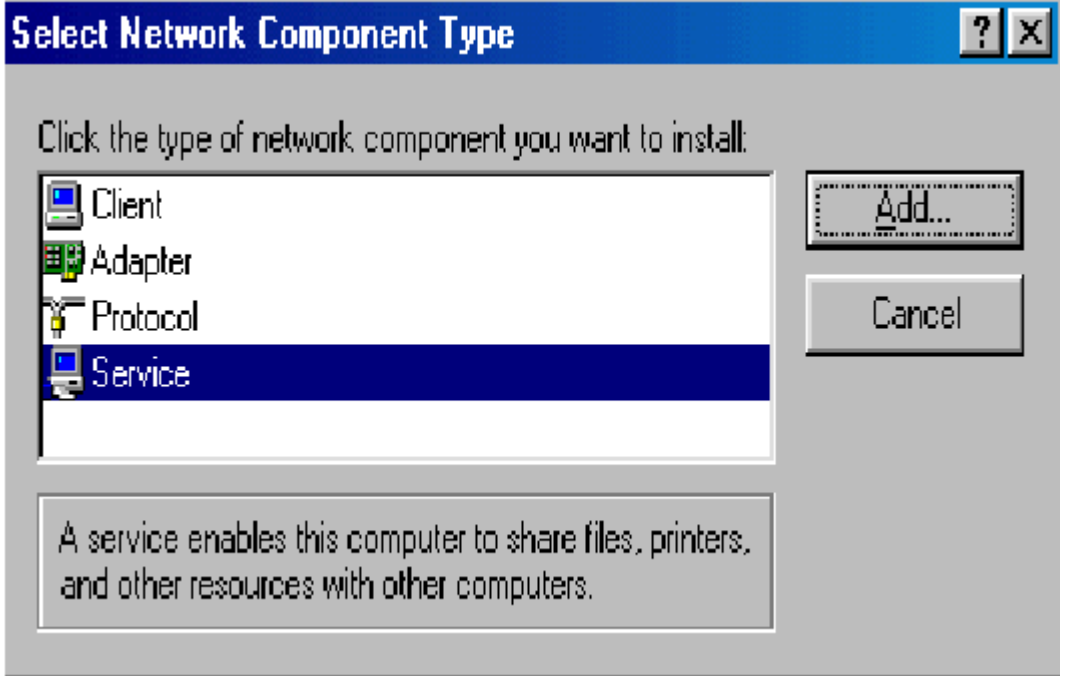

Select " Microsoft " as the manufacturer and choose " File and printer sharing for Microsoft

Networks " for network service;

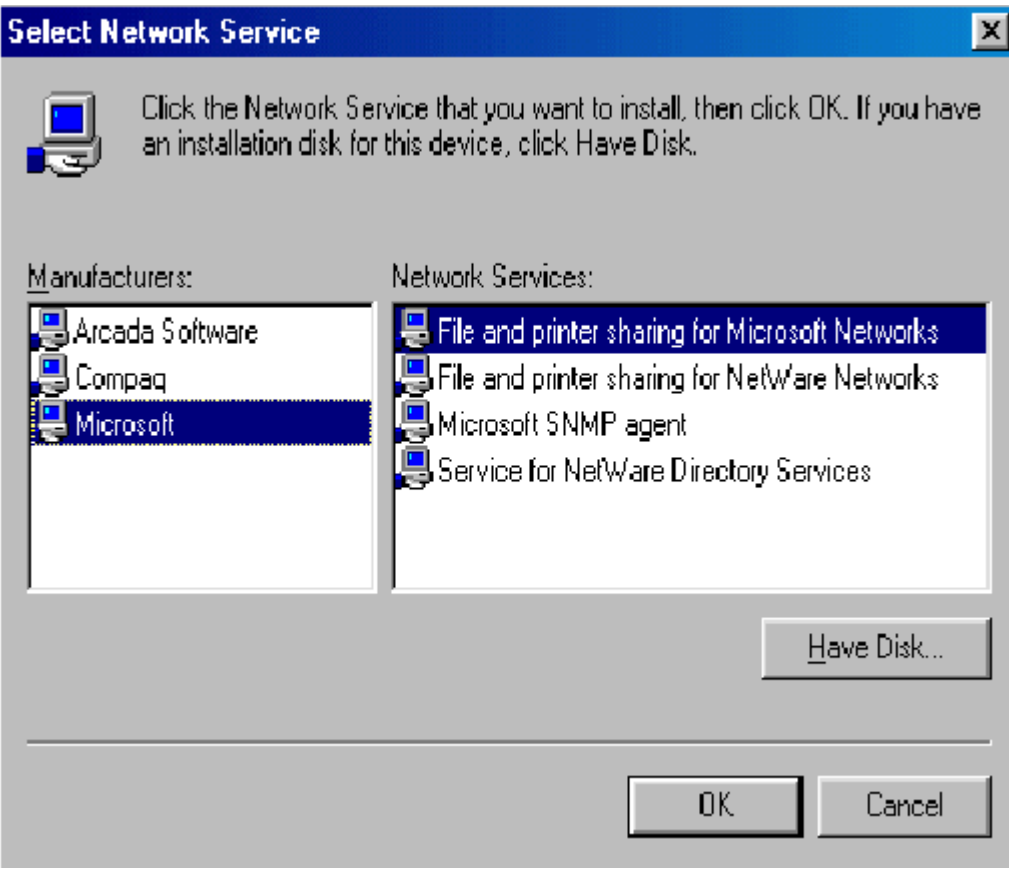

Click " OK " to set the network service.

# **5.3 Others**

## **Additional Note for Windows 98 earlier edition**

If your system is running Windows 98 first edition, you may use one of the following ways to make InterEpoch 802.11b WLAN Utility work properly.

1. Copy and replace the file MFC42.dll from c:\windows\system of Windows 98SE to the same directory of your Windows 98 first edition.

2. Upgrade your system and IE from Microsoft web site.